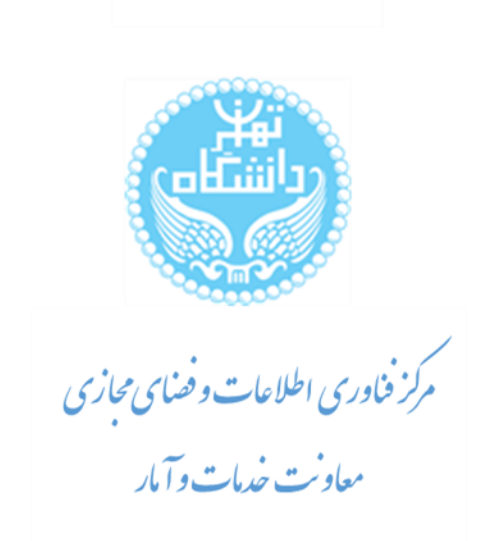

يهنا) (ت

基準

# **راهنماي دانشجو جهت ثبت درخواست فارغ التحصيلي مقطع پايين تر )تسويه حساب (**

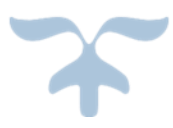

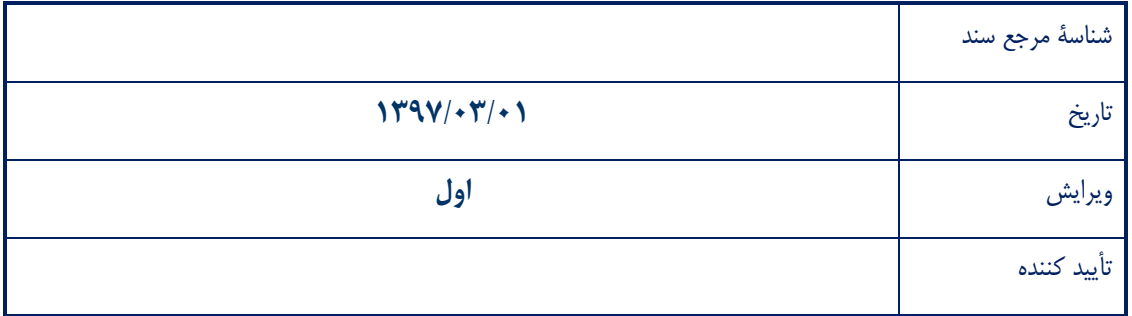

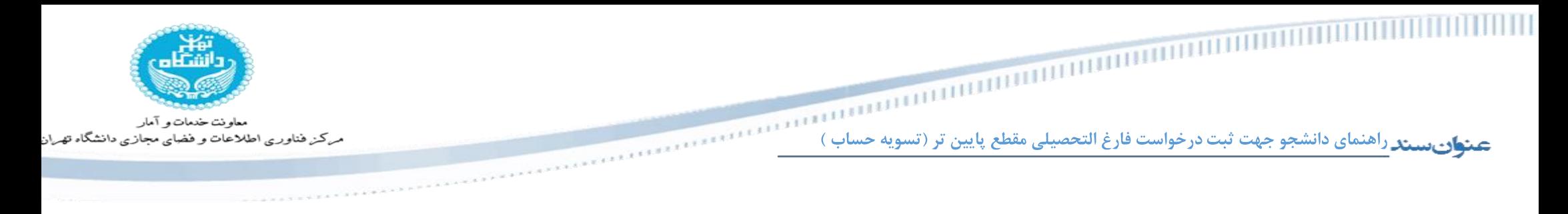

این راهنما به منظور تشریح فرآیند ثبت درخواست فارغالتحصیلی در سامانه جامع آموزش تدوین تان تدوین در انشان تدوین شماتیک در شکل ۱ نشان داده شده

و به ترتیب در ادامه تشریح شده است.

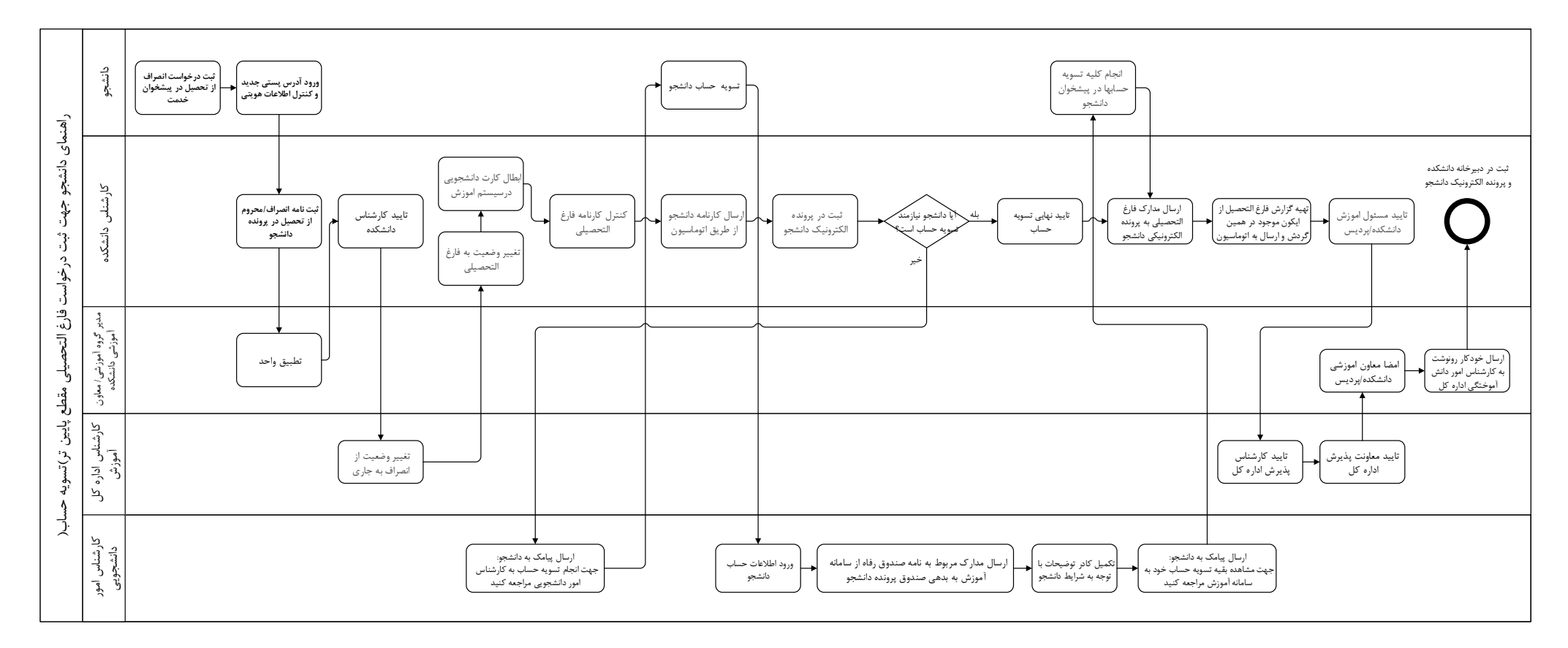

<span id="page-1-0"></span>شکل .1 فلوچارت فرآیند درخواست فارغ التحصیلی مقطع پایینتر

عندار سيندراهنماي دانشجو جهت ثبت درخواست فارغ التحصيلي مقطع پايين تر (تسويه حساب )

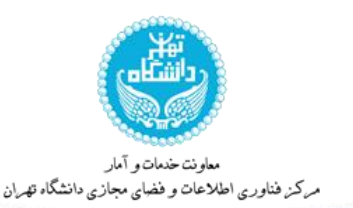

جهت ثبت درخواست فارغ التحصیلی در مقطع پایینتر، الزم است حتما »**درخواست انصراف از تحصيل«** خود را در سامانه جامع آموزش »*[ir.ac.ut.ems](https://ems.ut.ac.ir/fa)*»، از طریق مسیر زیر، ثبت نمایید. پیشخوان خدمت← لینک بررسی مسائل آموزشی پس از ارسال نامه انصراف از تحصیل شما توسط کارشناس به پرونده دانشجویی، میتوانید تقاضای فارغ التحصیلی در مقطع پایینتر خود را ثبت نمایید.

#### **-0ورود به سامانه**

**توجه**

دانشجویان گرامی به منظور ثبت درخواست فارغ التحصیلی در مقطع پایینتر میبایست به سامانه جامع آموزش مراجعه کنند. جهت ورود بایستی از نام کاربری و کلمه عبور احراز هویت (شناسه یکتا و رمز عبور آن) استفاده شود.

**-2ثبت درخواست از طريق پيشخوان خدمت سامانه جامع آموزش**

دانشجویان گرامی برای ثبت درخواست فارغ التحصیلی در مقطع پایینتر، پس از ورود به سامانه جامع آموزش بایستی به سربرگ پیشخوان خدمت مراجعه نموده و مطابق [شکل 2](#page-2-0) به قسمت »**درخواست فارغ التحصيلي)تسويه حساب(«** رفته و گزینه »**درخواست جديد**« را انتخاب نمایند.

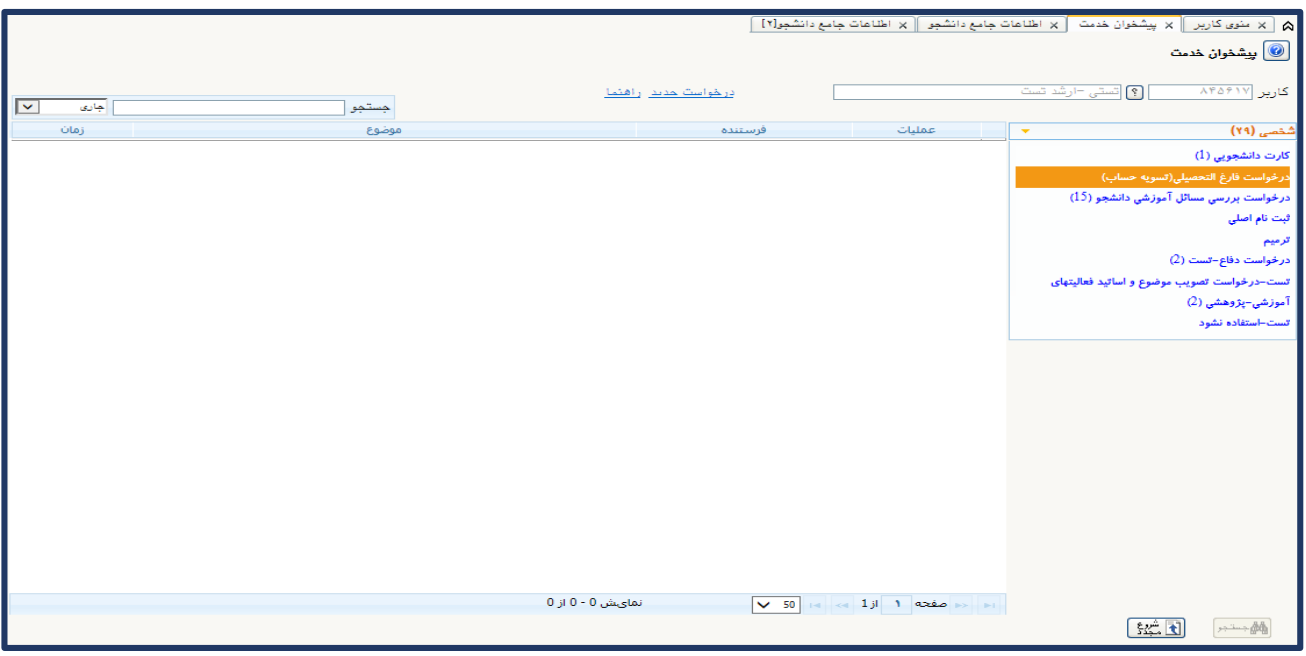

<span id="page-2-0"></span>شکل ۲. پیشخوان خدمت سامانه جامع آموزش

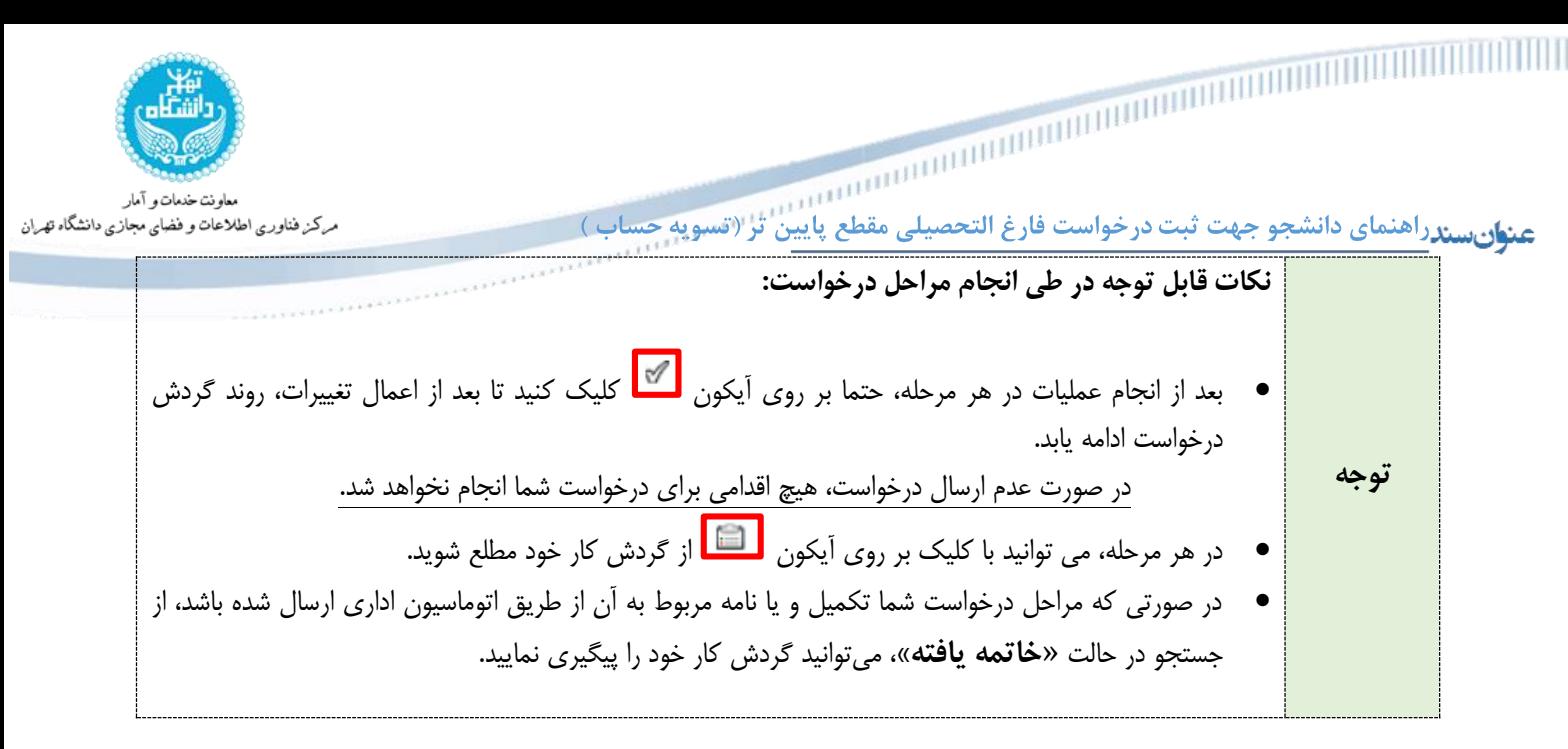

#### **-0تکميل اطالعات**

در این گام از فرآیند الزم است تا دانشجو اطالعات مورد نیاز در فرم درخواست فارغ التحصیلی را وارد کرده و این فرم را تکمیل نماید. این فرم در قالب [شکل 3](#page-4-0) نمایش داده شده است.

**توجه** دانشجو بایستی گزینه نوع درخواست را »**فارغ التحصيل در مقطع پايينتر**« انتخاب کنید.

پس از تکمیل فرم، بر روی گزینه »**ايجاد**« و سپس بر روی گزینه »**بازگشت**« کلیک نمایید تا به پیشخوان خدمت بازگردید.

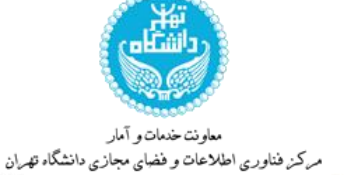

عن<mark>وان سند</mark>راهنمای دانشجو جهت ثبت درخواست فارغ التحصيلی مقطع پايين <sup>ا</sup> تر (تسويه حساب )

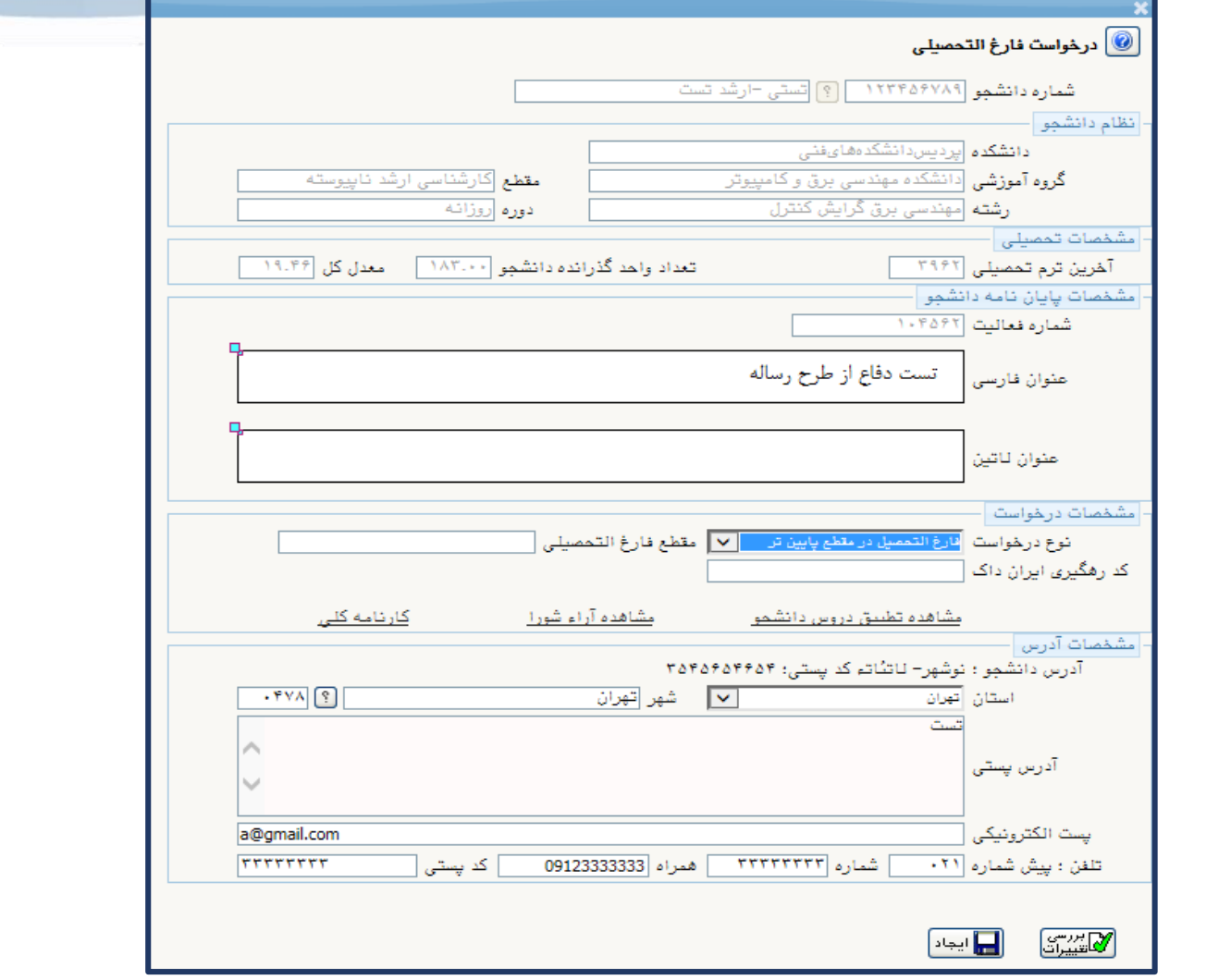

شکل .3 فرم درخواست فارغ التحصیلی

## <span id="page-4-0"></span>**-4بارگذاري مدارک و ارسال به کارشناس**

پس از تکمیل اطالعات در مرحله قبل، صفحه جدیدی نشان داده میشود که درخواست دانشجو برای درخواست فارغ التحصیلی مقطع پایینتر در آن ثبت شده است. این صفحه امکانات مختلفی را در اختیار دانشجو قرار می دهد که در [شکل 4](#page-4-1) نشان داده شده است.

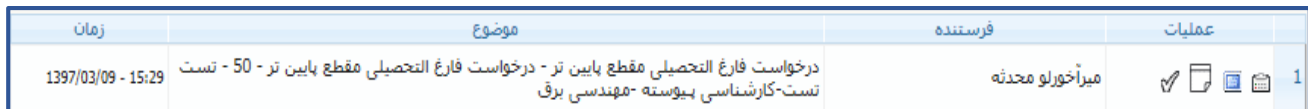

<span id="page-4-1"></span>شکل .4 امکانات و گزینههای در دسترس دانشجو

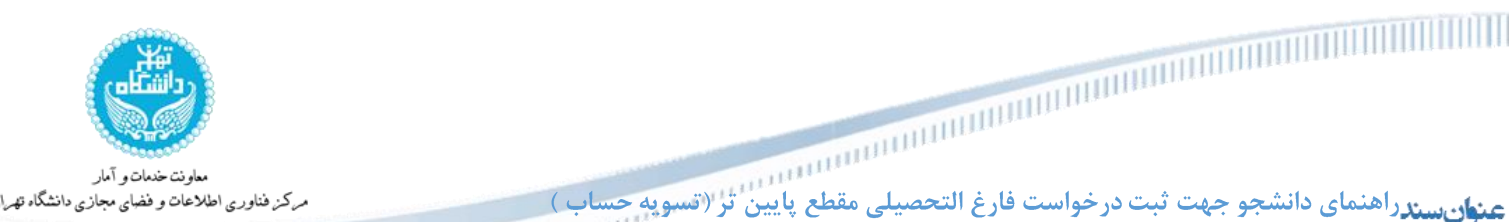

در صورت نیاز به اصالح درخواست، با کلیک بر روی مشاهده و ویرایش درخواست اصالحات الزم را انجام دهید. سپس میبایست

مدارک الزم برای درخواست توسط دانشجو در سامانه بارگذاری شود. برای این منظور بایستی مطابق با [شکل ،4](#page-4-1) گزینه ارسال

مدارک را انتخاب کرده و پس از مشاهده صفحه ارسال و بارگذاری مدارک، کلیه مدارک درخواستی را در سامانه بارگذاری نمایید.

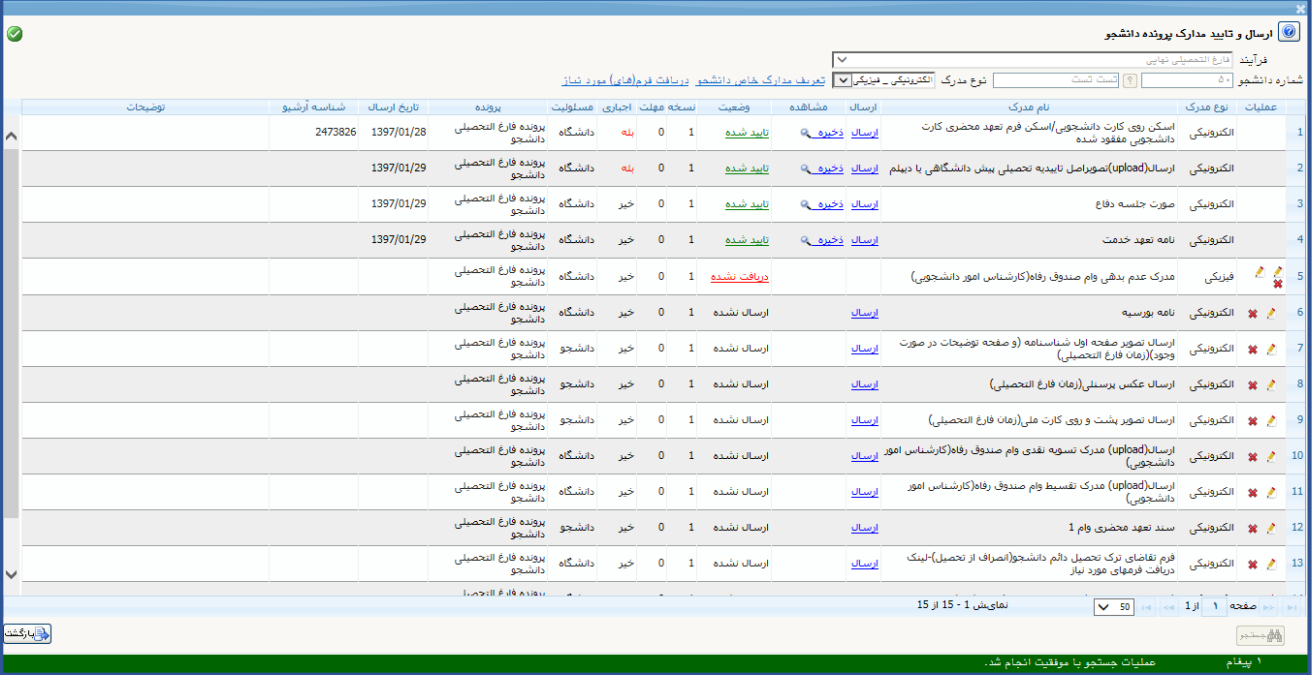

شکل .5 ارسال و بارگذاری مدارک

پس از بارگذاری مدارک، گزینه بازگشت را انتخاب کرده تا به صفحه قبل بازگردید. در این مرحله الزم است تا حتما مدارک بارگذاری شده جهت بررسی به کارشناس ارجاع داده شود. برای این منظور بایستی مطابق [شکل ،4](#page-4-1) گزینه تایید و ارسال درخواست به کارشناس انتخاب شود. در صورتی که پیامی برای کارشناس دارید، در قسمت توضیح ثبت کنید و بر روی گزینه اعمال تغییرات کلیک کنید.

پس از ارسال درخواست به کارشناس طبق شکل 6 میتوانید گردش کار خود را ببینید.

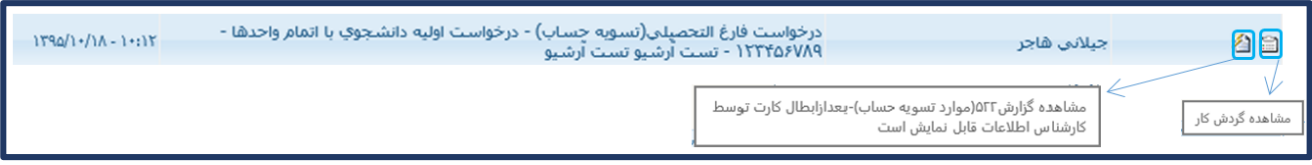

شکل ۶ مشاهده گردش کار

ہاو نت خدمات و آمار عندار بسندراهنمای دانشجو جهت ثبت درخواست فارغ التحصیلی مقطع پایین تر ((تسویه حساب ) مركز فناوري اطلاعات و فضاي مجازي دانشگاه تهران

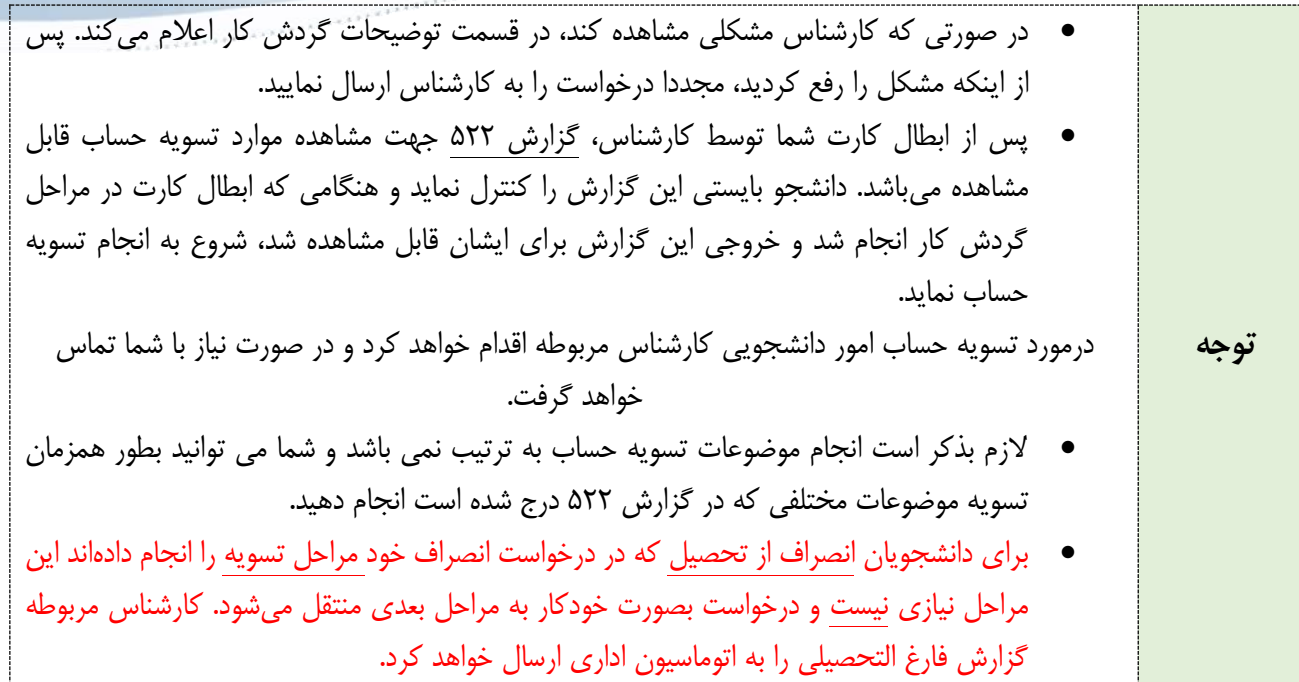

پس از طی شدن مراحل ابطال کارت و تسویه حساب امور دانشجویی که توسط کارشناس اموردانشجویی انجام می گیرد، درخواست مجدد به شما ارجاع داده میشود تا تسویه حسابهای مربوطه را انجام دهید. )مطابق با شکل 7 بر روی گزینه تسویه حساب کلیک کنید.)

همانطور که در باال ذکر شد شما میتوانید قبل از ارجاع درخواست به شما، کارهای الزم برای تسویه حساب را همزمان با بررسی کارشناسان انجام دهید.

پس از انجام تسویه حساب، با کلیک بر روی گزینه م<sup>سا</sup> مجددا درخواست خود را جهت تایید به کارشناس ارسال نمایید.

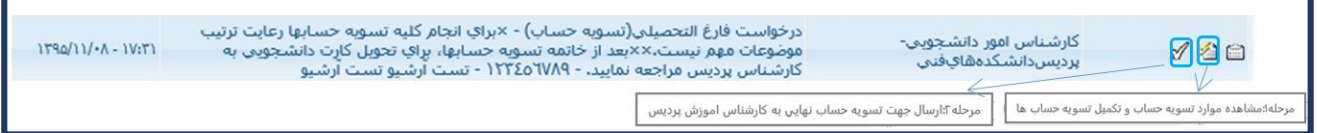

شکل ۷–تکمیل تسویه حسابها

پس از تائید و ارسال درخواست به کارشناس، مراحل گردش کار از طریق آیکون گردش کار قابل مشاهده است. پس از اتمام روند کار، به قسمت خاتمه یافته مراجعه کنید تا قادر به مشاهده گردش کار در اتوماسیون اداری شوید.

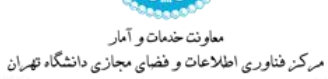

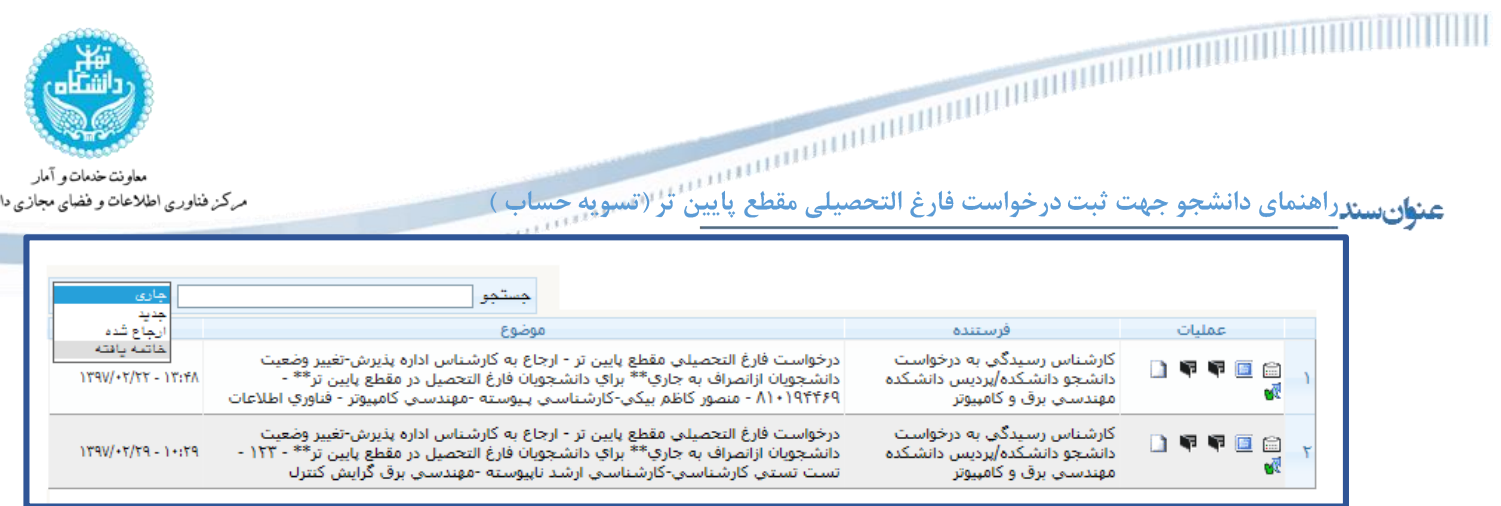

شکل ۸–مشاهده گردش کار خاتمه یافته

## **-5خطاهاي احتمالي**

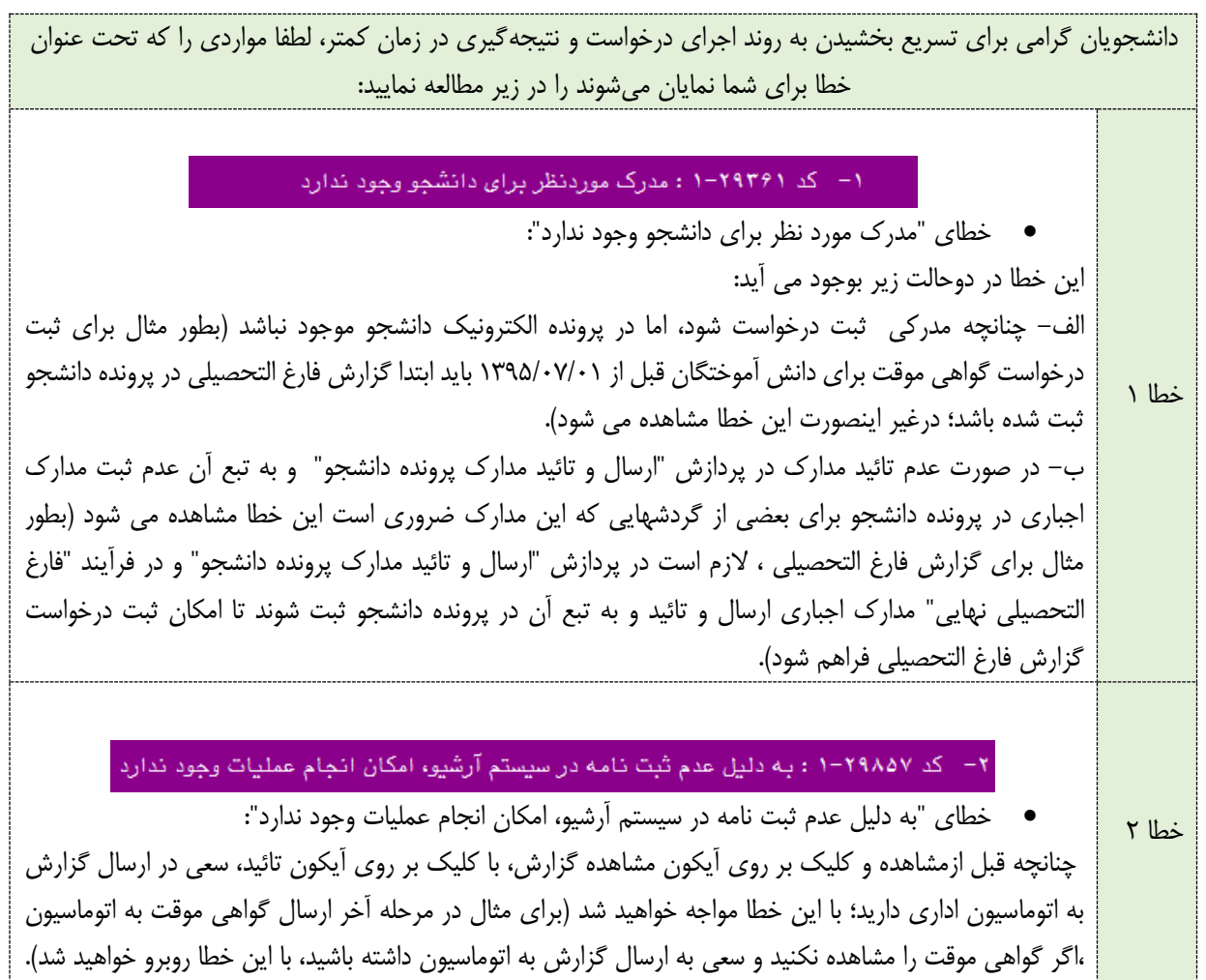